# Mobile Link ™ Wi-Fi ® Удаленное

# наблюдение

Установка и Руководство пользователя

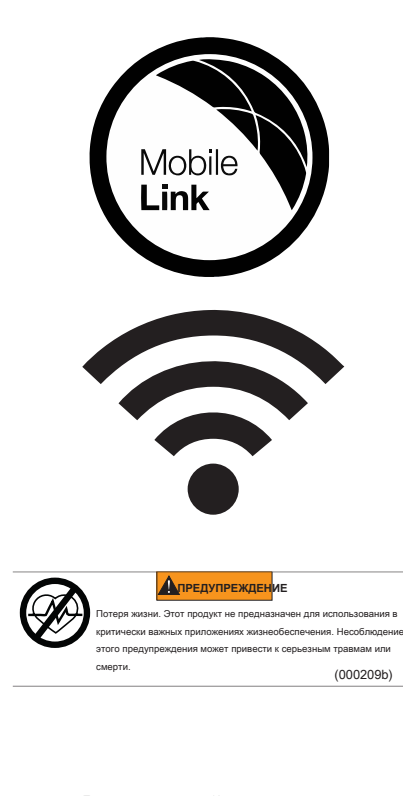

Техническая поддержка Интернет: **<support.mobilelinkgen.com>**

MobileLink:

**[mobilelinkgen.com](www.mobilelinkgen.com )** 855-436-8439-США 844-843-9436-Canada

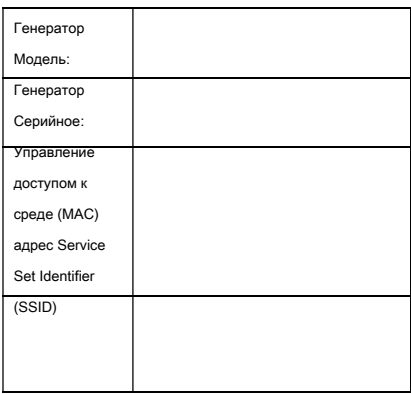

Подписи данных для генератора и Wi-Fi расположены на панели двигателя делителя. Запись информации метки данных на этой странице. Номера SSID и FCC ID печатаются на этикетке Wi-Fi.

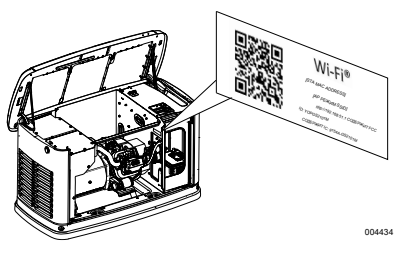

**Данные этикетки Расположе** 

При обращении в Независимом авторизованный сервисный центре (IASD) о запасных частях и обслуживании, всегда поставляет полную модель и серийный номер устройства.

**Эксплуатация и обслуживание:** правильный обслуживание и уход блока обеспечивает последовательное, надежная работа и держит операционные расходы на минимальном уровне. Ответственность оператора выполнить все проверки безопасности, чтобы убедиться, что все делают обслуживание для безопасной эксплуатации выполняется быстро, и иметь оборудование периодически проверяется с помощью IASD.

Нормальное содержание, обслуживание и замена деталей ответственность владельца / оператора и не считаются дефектами материалов или изготовления в течение срока действия гарантии. Отдельные рабочие привычки и использование может способствовать необходимости дополнительного обслуживания или ремонта. Когда устройство требует обслуживания или ремонта, Mobile Link рекомендует контактирование IASD помощи. Авторизованные сервисные техники на заводе обученных и способны обрабатывать все потребности в обслуживании.

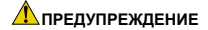

### **РАК И РЕПРОДУКТИВНЫЙ ВРЕД**

www.P65Warnings.ca.gov.

(000393a)

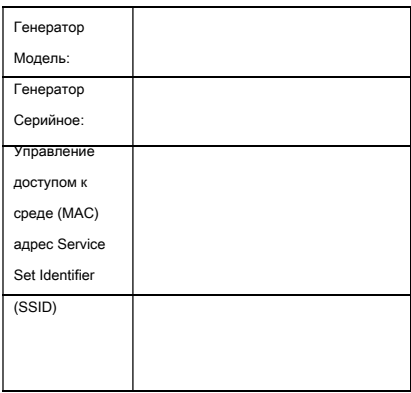

Подписи данных для генератора и Wi-Fi расположены на панели двигателя делителя. Запись информации метки данных на этой странице. Номера SSID и FCC ID печатаются на этикетке Wi-Fi.

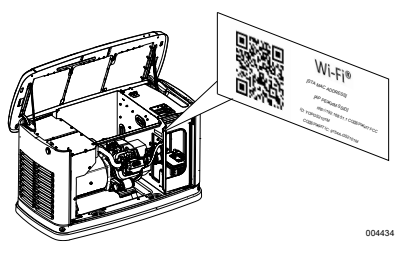

**Данные этикетки Расположе** 

При обращении в Независимом авторизованный сервисный центре (IASD) о запасных частях и обслуживании, всегда поставляет полную модель и серийный номер устройства.

**Эксплуатация и обслуживание:** правильный обслуживание и уход блока обеспечивает последовательное, надежная работа и держит операционные расходы на минимальном уровне. Ответственность оператора выполнить все проверки безопасности, чтобы убедиться, что все делают обслуживание для безопасной эксплуатации выполняется быстро, и иметь оборудование периодически проверяется с помощью IASD.

Нормальное содержание, обслуживание и замена деталей ответственность владельца / оператора и не считаются дефектами материалов или изготовления в течение срока действия гарантии. Отдельные рабочие привычки и использование может способствовать необходимости дополнительного обслуживания или ремонта. Когда устройство требует обслуживания или ремонта, Mobile Link рекомендует контактирование IASD помощи. Авторизованные сервисные техники на заводе обученных и способны обрабатывать все потребности в обслуживании.

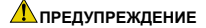

**РАК И РЕПРОДУКТИВНЫЙ ВРЕД**

www.P65Warnings.ca.gov.

(000393a)

### [Раздел 1: Безопасность](#page-4-0)

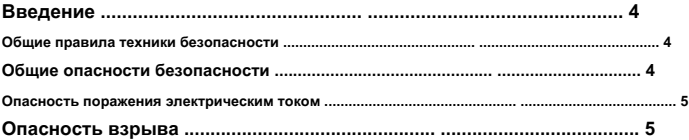

### [Раздел 2: Общая информация и настройка](#page-6-0)

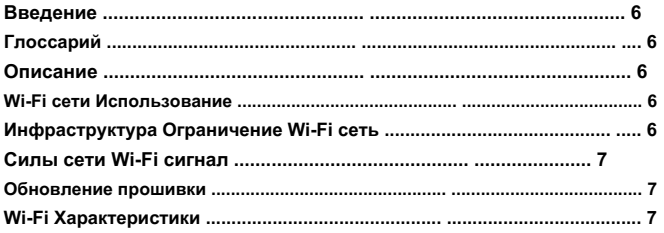

### [Раздел 3: Настройка и эксплуатация](#page-8-0)

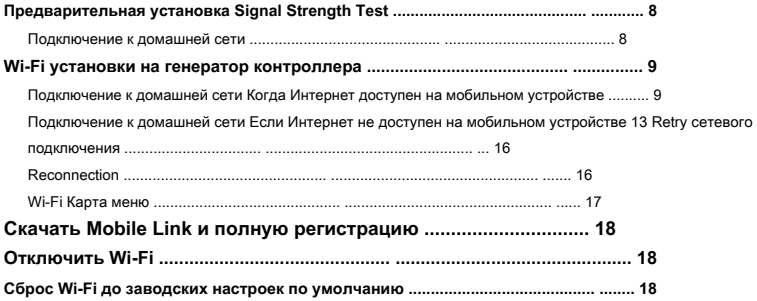

### [Раздел 4: Устранение неисправностей](#page-19-0)

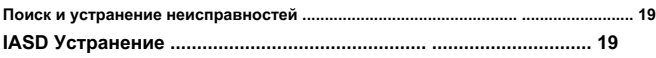

Раздел 5: Тер[мины и аббревиатуры](#page-20-0)

### <span id="page-4-0"></span>Раздел 1: Безопасность

### <span id="page-4-1"></span>Введение

#### Внимательно прочтите это руководство

Информация, содержащаяся в данном руководстве, является точной на основе продуктов, произведенных на момент публикации

Производитель оставляет за собой право вносить технические обновления, исправления и исправления продукта в любое время без предварительного увеломления.

Если какой-либо раздел данного руководства не понята, обратитесь в ближайший авторизованный сервисный Независимый дилер (IASD) для запуска, эксплуатации и техническому обслуживанию процедур.

#### СОХРАНИТЬ ЭТИ ИНСТРУКЦИИ: The

производитель требует, чтобы данное руководство и правила безопасной эксплуатации будут скопированы и размещены вблизи места установки прибора. Безопасность Следует подчеркнуть, для всех операторов и потенциальных операторов этого оборудования.

### БЕЗОПАСНОСТЬ: В данном руководстве ОПАСНОСТЬ,

ПРЕДУПРЕЖДЕНИЕ, ОСТОРОЖНО и ВНИМАНИЕ блоков используется для оповещения персонала о конкретных операциях, функциях или услугах, которые могут быть опасными

если выполнила неправильно или беспечно. Их определения заключаются в следующем:

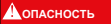

.<br>«вает на опасную ситуацию, которая, если ее не избежать, может привести н серьезным травмам или смерти

 $(000001)$ 

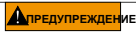

ает на опасную ситуацию, которая, если ее не избежать, может привести к серьезным травмам или смерти

 $(000002)$ 

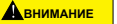

.<br>Нет на опасную ситуацию, которая, если ее не избежать, может ивести к травме легкой или средней.

 $(000003)$ 

#### НОТА: Примечания содержат дополнительную информацию,

необходимую для процедуры или компоненты

Эти предупреждения безопасности не могут устранить опасность, что они сигнализируют. Строгое соблюдение этих специальных инструкций, а также здравый смысл,

являются крупная авария профилактика

меры.

### <span id="page-4-2"></span>Общие правила техники безопасности

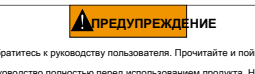

.<br>волство полностью перед использованием продукта. Неспособность .<br>ОСТЬЮ ПОНЯТЬ DVKOBOДСТВО И ПРОДУКТ МОЖЕТ ПРИВЕСТИ К СЕРЬЕЗНЫМ .<br>ВМ ИЛИ СМЕРТИ.  $(000100a)$ 

Производитель не может предвидеть все возможные ODCTORTED FOR A KOTODHE MODAT BKRINNATH B CEDS OR ACHOCTH Сообщения безопасности в данном руководстве и на бирках и наклейках, прикрепленных к устройству, таким образом, не все **RKUMHAHO** При использовании Процедура, метод работы или операционная техника производитель не

в частности, рекомендуется, проверить, что это безопасно для персонала. Также убедитесь, что процедура, метод работы или операционной техники, используемой не делает UnSafe генератора.

#### <span id="page-4-3"></span>Обшие опасности безопасности

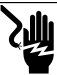

#### **A** OUACHOCTH

A DOMCVTCTRVAT HA DADA передачи и терминалов. Контакт с живыми терминалами может прив к смерти или серьезным травмам

 $(000129)$ 

### **Алредупрежден**ие

Случайное Запуск. Отсо ите кабель отрицател юй батареи, а затем ожительный провод батареи при работе на устройстве. Несоблюде .<br>ИЛА МОЖЕТ ПОИВЕСТИ К СЕОЬВЗ ым травмам или смерти

 $(000130)$ 

## **Алредупрежден**ие

——<br>. Не работаю или услуги этой ма  $O$ gacupom ости. Усталость может ухудшать способность обслуживать это оборудова жет привести к серьезным травмам или смерти

 $(000215)$ 

### **Алредупрежден**ие

Случайное Запуск. Отсо .<br>исто кабель отомнатель юй батареи, а затем .<br>ительный провод батареи при работе на устройстве. Несоблюдение этого DORBVOR MOXET DOVERCTV K CADHASHHIM TORBMAM VON CMADTV

 $(000130)$ 

### Длредупреждение

ия. Не используйте ге Toas ы и поврежд я оборуд Это может привести к паде .<br>ые части. небезопасной эксплуатации UNO DORDAY .<br>Оборудования, а также может привести к серьезн

 $(000216)$ 

По соображениям безопасности. производитель требует ли это оборудование установлено независимым Уполномоченного Сервисного Дилера (IASD) или другим компетентным, квалифицированным электриком или установка техник, кто знаком с применимыми нормами, стандартами

и правила. Кроме того, оператор должен выполнять все коды, стандарты и правила.

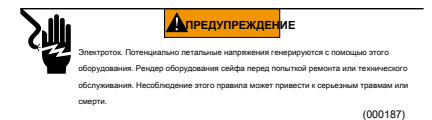

**НОТА:** Выполните процедуру выключения, описанной в руководстве по эксплуатации генератора перед выполнением каких-либо работ или вблизи генератора.

Снимите панель управления предохранителем и отсоедините черный (-) кабель батареи для предотвращения случайного запускать. При отключении

кабели аккумуляторной батареи, всегда вынимайте черный (-) кабель первым, затем удалите красный провод (+). При подсоединении кабелей подключите красный (+) кабель первым, а затем черный кабель (-).

### <span id="page-5-0"></span>**Опасность поражения электрическим током**

**А ОПАСНОСТЬ** Электроток. Контакт с неизолированными проводами, клеммами и иями при генератор работает, приведет к смерти или серьезным травмам.

(000144)

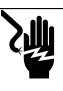

## **А ОПАСНОСТЬ** .<br>Эк. Не носите украшения во время работы на

этом оборудовании. Это может привести к смерти или серьезным травмам.

(000188)

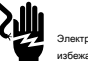

**А опасность** 

Электроток. Вода контакт с источником питания, если ее не избежать, может привести к смерти или серьезным травмам.

 $(000104)$ 

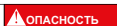

Автоматический запуск. Отключите питание утилиты и сделать блок ЭКСПЛУАТАЦИЮ перед началом работы на блоке. Несоблюдение этого правила может привести к смерти или серьезным травмам.

(000191)

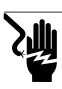

**ОПАСНОСТЬ Электроток.** В случае электрической аварии. Используйте непроводящих орудия для свободной жертвы от живого проводника. Нанести первую помощь и получить медицинскую помощь. Несоблюдение этого .<br>«КАТ ПОИВАСТИ К СМАЛТИ ИЛИ САЛЬА»

(000145)

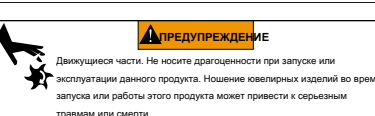

(000115)

Генератор может провернуть и запустить в любой момент, когда утилита теряется. Когда это происходит, цепи нагрузки передаются к источнику питания STANDBY (генератор). Перед началом работы над этим генератором (для осмотр, обслуживание или

поддержание), чтобы предотвратить возможные травмы, всегда установлен генератор в режим OFF и удалите предохранитель из 7,5 А на панели управления генератора.

• Проверьте все соответствующие крышки, защитные кожухи и ограждения на месте, обеспеченных и / или заблокированном перед работой генератора. Если работа должна быть выполнена вокруг операционного блока, стоять на изолированном сухую поверхность, чтобы уменьшить потенциальную опасность поражения электрическим током.

### <span id="page-5-1"></span>**Опасность взрыва**

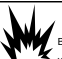

**ДОПАСНОСТЬ** 

(000192) Взрыв и пожар. Топливо и пары чрезвычайно о утечки топлива не допускается. Держите огонь и искры прочь. Несоблюдение этого правила может привести к смерти или серьезным травмам.

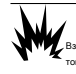

### **А опасность**

в и пары чрезвычайно огне- и взр топливо в хорошо проветриваемом помещении. Держите огонь и искры про облюдение этого правила может привести к смерти или серьезн  $\overline{m}$ 

(000143)

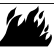

### **Алредупреждение**

Взрывопожарной и пожарной опасности. Не курить вблизи блока. Держите огонь и искры прочь. Несоблюдение этого правила может привести к смертельному исходу, серьезным травмам или имуществу или повреждению оборудования. (000282)

- Verify нет горючих материалов не осталось в отсеке генератора или на или вблизи генератора пожара или взрыва может привести. Держите область вокруг генератора чистыми и свободными от мусора.
- Топлива, такие как природный газ и жидкий пропан (ЛП) газ, очень

ВЗРЫВЧАТОЕ ВЕЩЕСТВО. Установите систему подачи топлива в соответствии с применимыми правилами топливного газа. Перед размещением домашних условий в режиме ожидания электрической системы в эксплуатацию, системные топливопроводы должны быть надлежащим образом очищены и испытание на герметичность в соответствии с действующим кодом. Проверьте топливную систему периодически Утечки. нет Утечка может быть разрешена.

### <span id="page-6-0"></span>Раздел 2: Общая информация и настройка

### <span id="page-6-1"></span>**Введение**

В этом разделе руководства описываются функции и элементы управления модуля Wi-Fi® и системы. Были предприняты все усилия, чтобы проверить информацию и инструкции в данном руководстве, были точной и тока в то время руководство было написано. Тем не менее, производитель оставляет за собой право на изменения, изменять или иным образом улучшить этот продукт или руководство в любое время без предварительного уведомления.

**НОТА:** Wi-Fi® является зарегистрированным товарным знаком Wi-Fi Альянса.

#### <span id="page-6-2"></span>**глоссарий**

Задняя часть этого руководства содержит глоссарий **Термины и аббревиатуры** [связанный с Wi-F](#page-20-1)i включены модули и контроллеры.

#### <span id="page-6-3"></span>**Описание**

Модуль Wi-Fi установлен на задней стороне генератора и обменивается данными с контроллером генератора через проводку

упряжь. Генератор статус и оперативная информация периодически передается по частной сети владельца генератора Wi-Fi. Это позволяет владельцу генератора в состоянии генератора монитора из любого места, он или она имеет доступ к Интернету. Обновления контроллер автоматически загружены и установлены с файлового сервера Mobile Линка. автоматическая

резервные генераторы требовать активации для того, чтобы работать в автоматическом режиме. Этот процесс одноразового также служит в качестве регистрации продукта. Инструкции активации, обратитесь к руководству по установке, снабженное устройству.

### Владелец также может выбрать для установки дополнительного счета на **[www.mobilelinkgen.com.](http://www.mobilelinkgen.com)**

Активного Mobile Link ™ подписка позволяет владельцу войти на сайт, чтобы проверить текущий статус генератора в любое время. Это также позволяет системе уведомить владельца о любых изменениях в рабочем состоянии. С действительной подпиской, владелец может связаться по электронной почте, уведомление толчка или текстовых сообщения при возникновении аварийных сигналов или предупреждений. Способ доставки и частота некоторых предупреждений может быть отрегулирован на веб-сайте и в мобильном приложении.

### <span id="page-6-4"></span>**Использование Wi-Fi сети**

Установлен и активирован модуль Wi-Fi поддерживает подключение к частной сети Wi-Fi. Операционные данные, в том числе определенный информация о клиентах, будет распределена между генератором и Mobile Link. С помощью Mobile Link, вы соглашаетесь на сбор и использование этого субъекта данных политики конфиденциальности Mobile Link, расположенной на *https://www.mobilelinkgen.com* **PrivacyStatemen[t.aspx.](https://www.mobilelinkgen.com/PrivacyStatement.aspx)**

Несмотря на все усилия были предприняты для защиты пользовательских данных, все сети восприимчивы к внешнему атаки. Мобильная Ссылка не может гарантировать абсолютную безопасность в качестве результата. Mobile Link не знают или отвечают за уровень сетевой безопасности, обеспечиваемого владельцем сети. Кроме того, Mobile Link не несет ответственности за внешние атаки.

**ВАЖНО: Как и с любым устройством Wi-Fi, то необходимо принять все необходимые меры для обеспечения связи и избежать нарушений безопасности и кражи личных данных. Такие меры безопасности ответственность клиента.**

Операционные данные, передаваемые по сети Wi-Fi может быть засчитаны пределами плана услуг Интернета ежемесячно. Владелец сети Wi-Fi отвечает за мониторинг использования данных после установки и активации модуля Wi-Fi.

### <span id="page-6-5"></span>**Ограничения Wi-Fi сети инфраструктуры**

Все коммуникационные системы имеют преимущества и ограничения, основанные на последовательности, стоимость, количество узлов, а также дополнительные факторы. Последовательная Wi-Fi связь будет варьироваться в зависимости от надежности и времени отклика вашего поставщика услуг Интернета (ISP) при нормальных условиях эксплуатации и во время шторма или полезной электроэнергии. Кроме того, тип сетевого оборудования у вас есть, и способ его

сконфигурирована, также может влиять the способность генератора общаться через Mobile Link Wi-Fi.

В качестве альтернативы, Mobile Link Сотовая связь доступна в качестве аксессуара. Обратитесь к IASD или посетить

**<www.mobilelinkgen.com>**Чтобы получить больше информации.

**НОТА:** Установка Mobile Link Cellular требует отключения Wi-Fi.

### <span id="page-7-3"></span><span id="page-7-0"></span>**Силы сети Wi-Fi сигнал**

Если домашний уровень сигнала Wi-Fi недостаточно для общения с генератор, беспроводной повторитель (сигнал ракета-носитель) может быть установлена в доме. Беспроводные ретрансляторы могут быть приобретены у любого локального компьютера или розничной торговли электроникой.

### <span id="page-7-1"></span>**Обновление прошивки**

Отдельные обновления могут быть выпущены для генератора контроллер Операционная система (прошивка). После установки и активации, модуль Wi-Fi позволяет автоматический прием обновлений прошивки, как посланные непосредственно от производителя.

### <span id="page-7-2"></span>**Wi-Fi Характеристики**

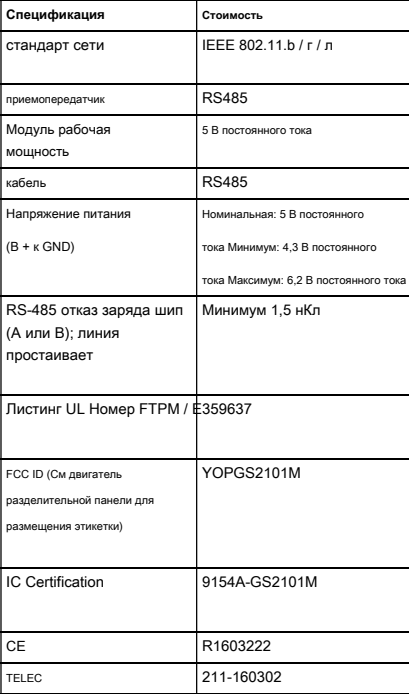

## <span id="page-8-0"></span>Раздел 3: Настройка и эксплуатация

Модуль Wi-Fi предоставляется в качестве стандартног

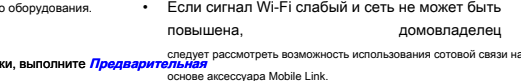

Перед тем как генератор подается к месту установки, выполните Предвар **установка сигнала испытание на прочность** [чтобы определить,](#page-8-1) 

Существующий сигнал Wi-Fi достаточно для использования, или если он должен быть усилен.

#### <span id="page-8-2"></span>**Подключение к домашней сети**

<span id="page-8-1"></span>**Предварительная установка сигнала испытание на прочность**  доступ к любому из функций приложения Mobile Link. и Успешное подключение к домашней сети должно произойти до того, как пользователь может получить связь с серверами Mobile Link.

#### **НОТА:** Большинство сетевых маршрутизаторов автоматически

транслировать свои Wi-Fi сетевое имя через каждые несколько секунд. Владельцы сети могут выбрать для отключения вещания, что делает домашнюю сеть невидимой.

### 1. См **Рисунок 3-1 ,** [Установ](#page-8-4)ите мобильное устройство

предлагаемая установка генератора место.

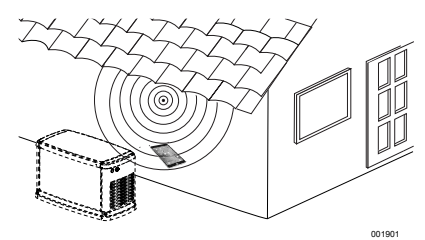

<span id="page-8-4"></span>**Рисунок 3-1. Испытание на прочность Wi-Fi сигнала**

2. Установите мобильное устройство (смартфон, планшет или ноутбук) для обнаружения сетей Wi-Fi.

#### 3. См **Рису[нок 3-2 ,](#page-8-3)** Убедитесь, домашний Wi-Fi

сеть обнаружения мобильным устройством. Обратите внимание на уровень сигнала Wi-Fi.

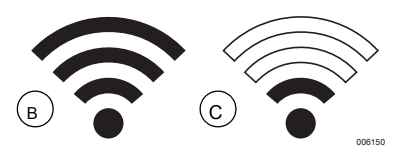

<span id="page-8-3"></span>**Рисунок 3-2. Сила сигнала Дисплей**

- Если сигнал Wi-Fi, является сильным (В), существующей настройке сети является приемлемой. Модуль Wi-Fi будет работать от его расположения на генераторе.
- Если сигнал Wi-Fi является слабым (С) или колебание или сеть не доступна, домовладелец может потребоваться рассмотреть вопрос о повышении их беспроводного маршрутизатора. Любой сигнал бустеры присутствует в системе (например, повторитель), также должны быть проверены и обновлены в случае необходимости.

#### **ПРИМЕЧАНИЯ:**

the

- Процесс подключения требует установки (Или пользователь) чтобы быть удобным навигации различного меню и функции на контроллере генератора. При необходимости обратитесь к Руководству по эксплуатации Инструкции по эксплуатации клавиатуры.
- Для справки, **Wi-Fi Карта меню** [предусмотрено в к](#page-17-0)онце этого раздела.

### **До начала**

Проверьте генератор зарегистрировано и активируется. Для того, чтобы активировать генератор, визит **[www.activategen.com](http://www.activategen.com)** и следовать инструкциям, как указано.

### <span id="page-9-0"></span>**Wi-Fi Setup на генератор контроллера**

### <span id="page-9-1"></span>**Подключение к домашней сети Когда Интернет доступен на мобильном устройстве**

Wi-Fi Процесс подключения изменяется в зависимости от того, когда она выполняется:

- во время начальной установки и конфигурации вновь установленного генератора, или
- на ранее установленный и работающий генераторе.

В рамках процесса установки генератора, рекомендуется подключить Wi-Fi во время начальной установки генератора и включите питание. Код активации будет автоматически передаются в контроллер генератора через Wi-Fi связь, при условии, что генератор был зарегистрирован и активирован на **www.activategen.com** до создания сое[динения Wi-Fi. Она также позв](www.activategen.com)оляет пользователю сразу выбрать часовой пояс операционного, сохраняя время тренировки на трассе и с поправкой на летнее время в случае необходимости. Начните процесс соединения, следуя действующие инструкции в следующей таблице.

<span id="page-9-3"></span><span id="page-9-2"></span>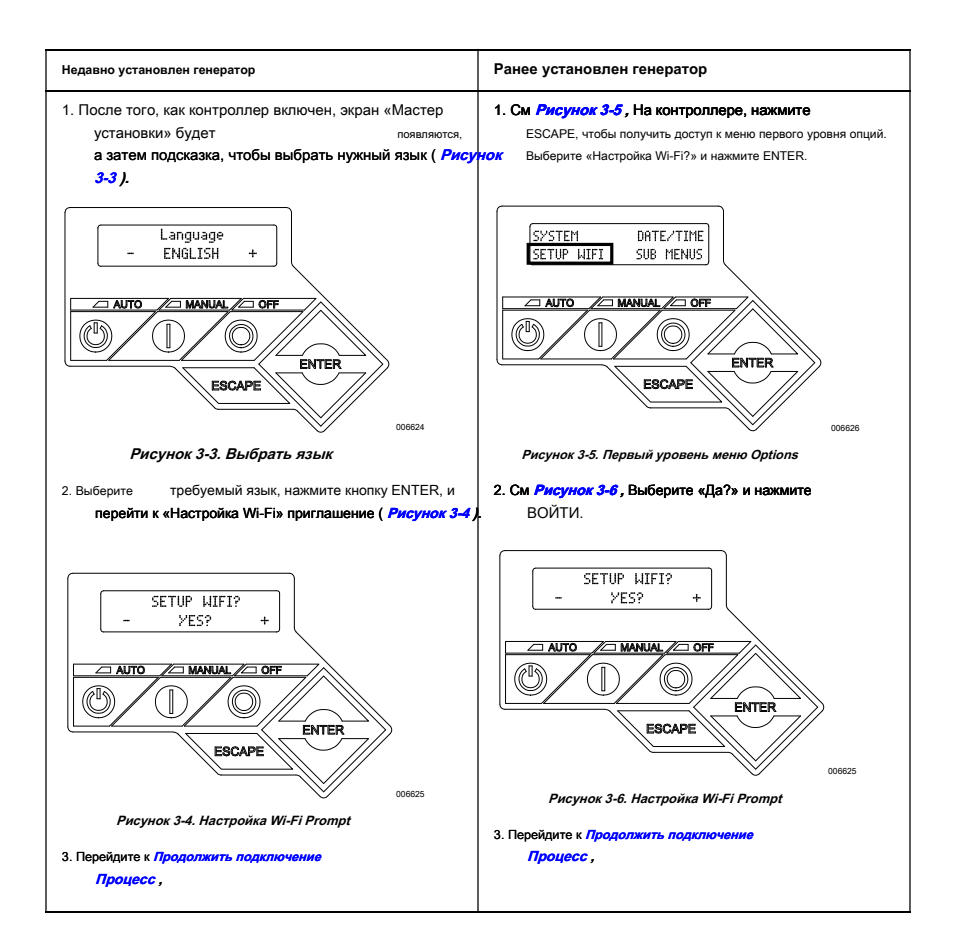

<span id="page-10-0"></span>**Продолжить процесс подключения** 

1. См **Рис[унок 3-7 ,](#page-10-1)** Контроллер дисплея будет изменение **НАСТРОЙКА WIFI СЕЙЧАС!** наряду с таймером. У

вас есть 30 минут для подключения к Wi-Fi.

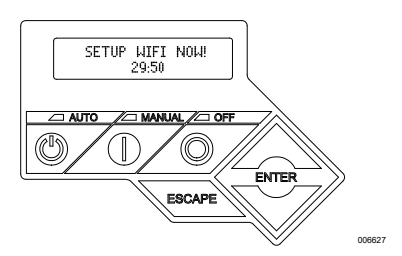

**Рисунок 3-7. Wi-Fi Настройка экрана**

### <span id="page-10-1"></span>**НОТА:** Через 30 минут, контроллер будет тайм-аут. **НАСТРОЙКА WIFI?** будут появляться на дисплее контроллера. Если выбрано ДА, то 30-минутный таймер обратного отсчета будет перезагружен. Если выбран NO, настройка Wi-Fi будет пропущена.

#### 2. См **Рису[нок 3-8 ,](#page-10-2)** Использование браузера на

мобильное устройство с подключением к Интернету, перейдите <mark>к *installml.com*4. См *Рис[унок 3-10 ,](#page-10-4)* Подключение к генератору</mark> Нажмите «П[ойдем», чтобы продолжит](installmnl.com)ь.

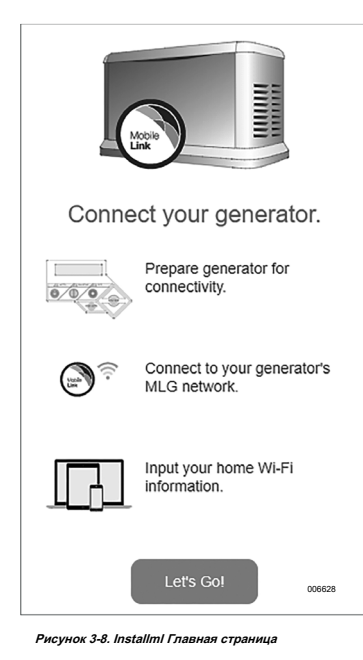

3. См **Рисунок 3-9 ,** [Нажмите](#page-10-3) кнопку «Продолжить», когда Появится экран подготовки. **CHARLES**  $-100$ an alters Prepare generator for connectivity. On your controller, enable "SETUP WIFI". Refer to your Quick Start Guide (Step 2) or the knowledge base for more information. Continue 006629

<span id="page-10-3"></span>**Рисунок 3-9. Получение экрана**

Wi-Fi сеть (MLGXXXX) с помощью Wi-Fi включен мобильное устройство. **Затем вернитесь в браузер** и нажмите кнопку «Я готов.»

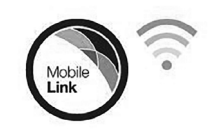

### Connect to generator Wi-Fi.

Leave this page open, and connect to the Wi-Fi network broadcast by the generator. The SSID (network name) will begin with "MLG".

<span id="page-10-4"></span><span id="page-10-2"></span>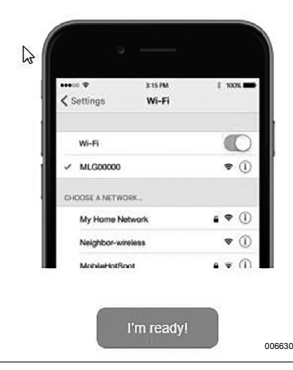

**Рисунок 3-10. экран соединения**

### 5. См **Рис[унок 3-11 ,](#page-11-0)** Выберите страну и

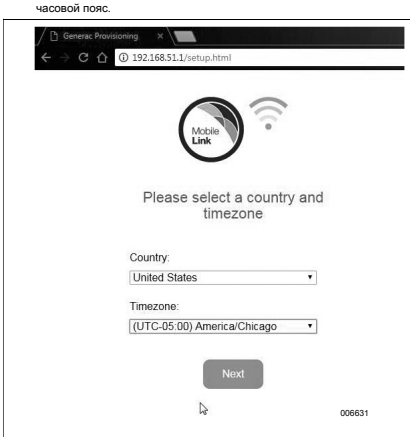

<span id="page-11-0"></span>**Рисунок 3-11. Выберите страну и часовой пояс**

### 6. См **Рис[унок 3-12 ,](#page-11-2)** Выберите домовладельца

сетевое имя из выпадающего списка.

**НОТА:** Если сеть домовладельца является невидим, выберите «Ручная настройка» из выпадающего списка и введите сетевые учетные данные.

<span id="page-11-2"></span>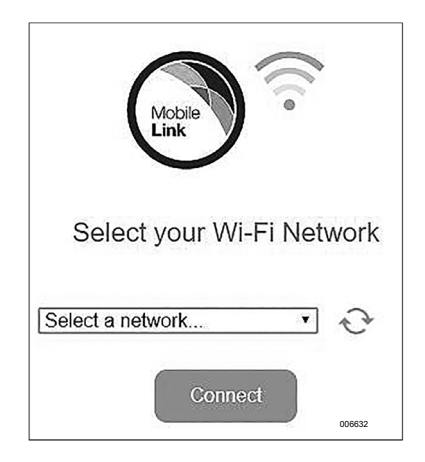

**Рисунок 3-12. Выберите Сеть домовладельца**

### 7. См **Рис[унок 3-13 ,](#page-11-3)** Введите домовладельца

сетевой пароль и нажмите кнопку CONNECT.

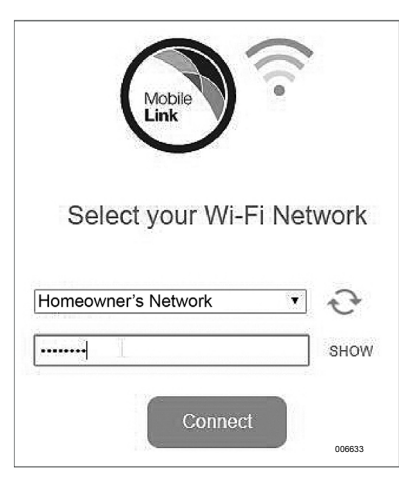

**Рисунок 3-13. Введите пароль**

### <span id="page-11-3"></span>8. См **Рисун[ок 3-14 ,](#page-11-1)** Генератор будет

попытке подключиться к серверу.

<span id="page-11-1"></span>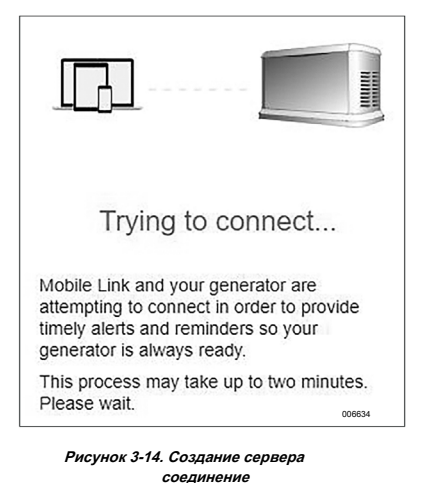

### 9. См **Рису[нок 3-15 ,](#page-12-1)** После успешного

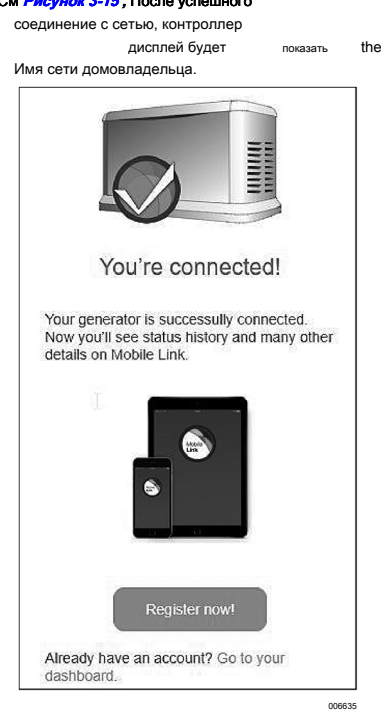

#### <span id="page-12-1"></span>**Рисунок 3-15. Успешное подключение**

10. Вернитесь к контроллеру генератора и продолжить установку генератора через Install Wizard.

11. Проверка встроенного программного обеспечения контроллера в актуальном состоянии путем выбора **Обновление от: Wi-Fi.** Все обновления будут автоматически загружены. Это завершает процесс подключения. Продолжать **Скачать Mobile Link и полную регистрац[ию ,](#page-18-0)**

#### **Неудачное сетевое подключение**

Если попытка не удается установить соединение:

• «Вы Connected!» страница не будет появляться.

### • Видеть **Р[исунок 3-16 ,](#page-12-0)** На дисплее контроллера «Setup Failed ... Retry?»

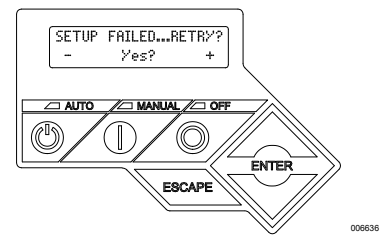

<span id="page-12-0"></span>**Рисунок 3-16. Wi-Fi Экран Отказ установки**

Продолжать **Retr[y Подключение к сети](#page-16-0)** если любое условие существует.

### <span id="page-13-0"></span>**Подключение к домашней сети Если Интернет не доступен на мобильном**

### **устройстве**

Wi-Fi Процесс подключения изменяется

в зависимости от того, когда она выполняется:

- во время начальной установки и конфигурации вновь установленного генератора, или
- на ранее установленный и работающий генераторе.

В рамках процесса установки генератора, рекомендуется подключить Wi-Fi во время начальной установки генератора и включите питание. Код активации будет автоматически передаются в контроллер генератора через Wi-Fi связь, при условии, что генератор был зарегистрирован и активирован на **www.activegen.com** до создания со[единения Wi-Fi. Она также](www.activegen.com) позволяет пользователю сразу выбрать часовой пояс операционного, сохраняя время тренировки на трассе и с поправкой на летнее время в случае необходимости. Начните процесс соединения, следуя действующие инструкции в следующей таблице.

<span id="page-13-2"></span><span id="page-13-1"></span>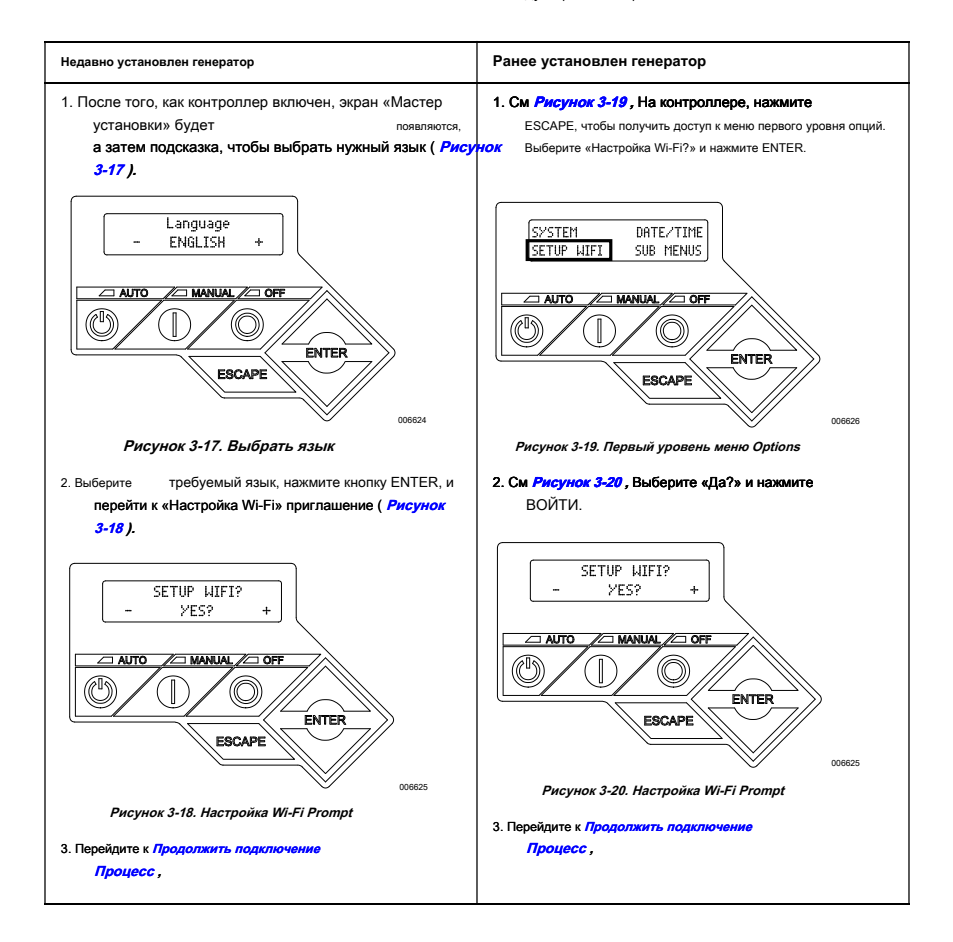

<span id="page-14-0"></span>**Продолжить процесс подключения** 

1. См **Рис[унок 3-21 ,](#page-14-1)** Контроллер дисплея будет изменение **НАСТРОЙКА WIFI СЕЙЧАС!** наряду с таймером. У

вас есть 30 минут для подключения к Wi-Fi.

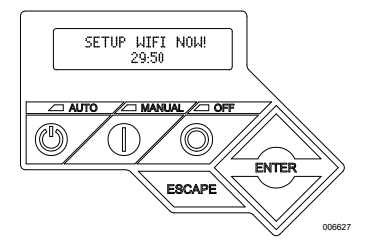

**Рисунок 3-21. Wi-Fi Настройка экрана**

<span id="page-14-1"></span>**НОТА:** Через 30 минут, контроллер будет тайм-аут. **НАСТРОЙКА WIFI?** будут появляться на дисплее контроллера. Если выбрано ДА, то 30-минутный таймер обратного отсчета будет перезагружен. Если выбран NO, настройка Wi-Fi будет пропущена.

- 2. Подключение к генераторной Wi-Fi сети (MLGXXXX) с помощью Wi-Fi включен мобильное устройство.
- 3. После того, как соединение будет установлено, откройте веб-браузер и введите **192.168.51.1** в адресной строке.

**НОТА:** На странице настройки также можно запустить с помощью сканирования Quick Response (QR) код на этикетке данных Wi-Fi с помощью мобильного устройства, если оборудовано таким образом.

#### 4. См **Рис[унок 3-22 ,](#page-14-2)** Выберите страну и

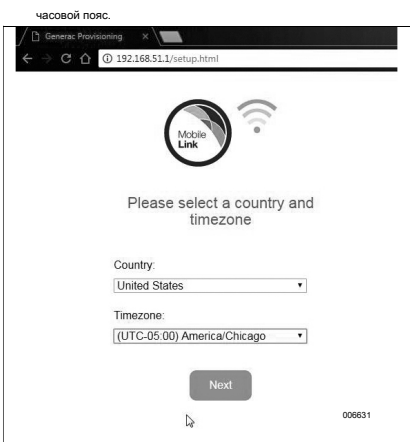

<span id="page-14-2"></span>**Рисунок 3-22. Выберите страну и часовой пояс**

#### 5. См **Рис[унок 3-23 ,](#page-14-3)** Выберите домовладельца

сетевое имя из выпадающего списка.

**НОТА:** Если сеть домовладельца является невидим, выберите «Ручная настройка» из выпадающего списка и введите сетевые учетные данные.

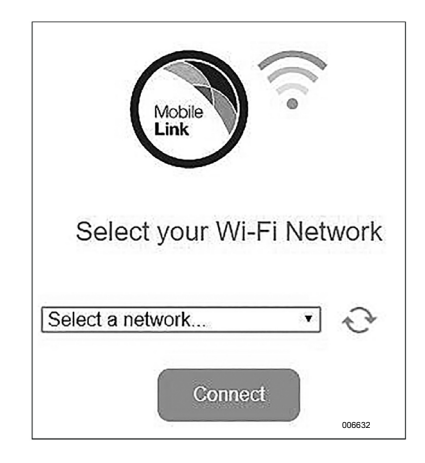

**Рисунок 3-23. Выберите Сеть домовладельца**

### <span id="page-14-3"></span>6. См **Рис[унок 3-24 ,](#page-14-4)** Введите домовладельца

сетевой пароль и нажмите кнопку CONNECT.

<span id="page-14-4"></span>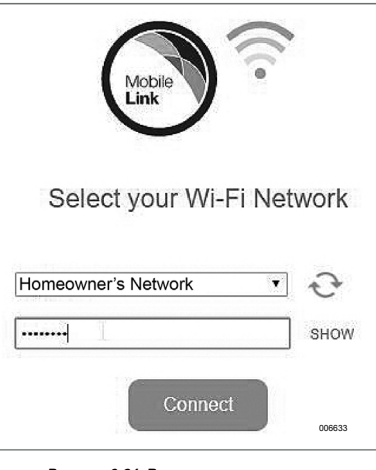

**Рисунок 3-24. Введите пароль**

### 7. См **Рисун[ок 3-25 ,](#page-15-2)** Генератор будет

попытке подключиться к серверу.

<span id="page-15-2"></span>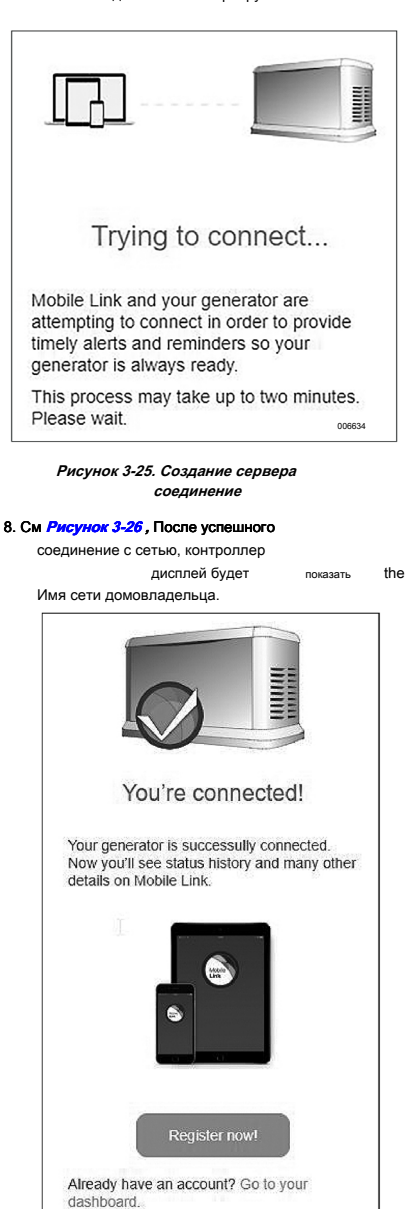

<span id="page-15-1"></span>**Рисунок 3-26. Успешное подключение**

006635

9. Вернитесь к контроллеру генератора и продолжить установку генератора через Install Wizard.

10. Проверка встроенного программного обеспечения контроллера в актуальном состоянии путем выбора **Обновление от: Wi-Fi.** Все обновления будут автоматически загружены. Это завершает процесс подключения. Продолжать **Скачать Mobile Link и полную регистрац[ию ,](#page-18-0)**

#### **Неудачное сетевое подключение**

Видеть *Рисунок 3-27*, Если попытка не удается устан контроллер отображает «Setup Failed ... Повторить попытку?»

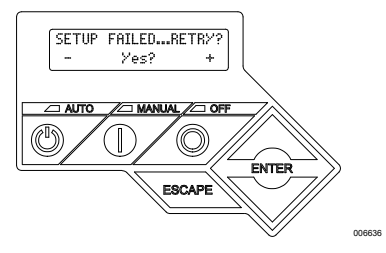

<span id="page-15-0"></span>**Рисунок 3-27. Wi-Fi Экран Отказ установки**

Продолжать **Retr[y Подключение к сети](#page-16-0)** если любое условие существует.

### <span id="page-16-0"></span>**Retry Подключение к сети**

### Видеть **[Рисунок 3-28 ,](#page-16-5)** Подключение к сети Wi-Fi может потерпеть неудачу, если вводится неверная информация во время установки, такие как неправильный сетевой идентификатор SSID или пароля. Если «Сбой» отображается на контроллере, нажмите «Да» и следить

за процессом установки Wi-Fi с самого начала.

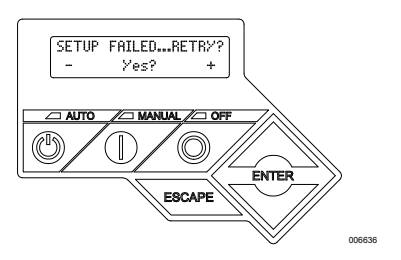

**Рисунок 3-28. Сбой установки Wi-Fi**

### <span id="page-16-5"></span><span id="page-16-1"></span>**Reconnection**

Переподключение к Wi-Fi будет необходимо, если есть какие-либо изменения в сеть домовладельца; например, новый маршрутизатор или ISP, новый пароль и т.д. Для повторного подключения к сети:

### 1. См **Рис[унок 3-29 ,](#page-16-2)** Из главного контроллера

дисплей, перейдите в меню Wi-Fi и нажмите ENTER.

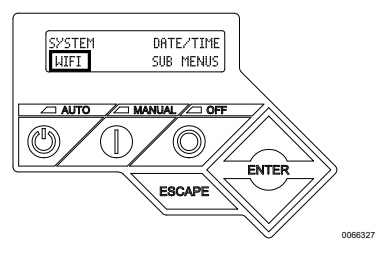

**Рисунок 3-29. Выберите Wi-Fi меню**

<span id="page-16-2"></span>2. См **Рисунок 3-30 ,** [Используйте кн](#page-16-4)опки Вверх / Вниз и ENTER кнопки для перехода к **REDO WIFI НАСТРОЙКА?** стр. Выберите YES.

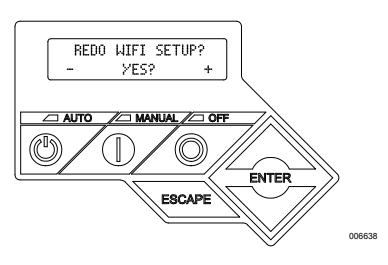

<span id="page-16-4"></span>**Рисунок 3-30. Redo Wi-Fi Настройка страницы**

### 3. См **Рису[нок 3-31 ,](#page-16-3)** Контроллер будет отображать

**НАСТРОЙКА WIFI СЕЙЧАС!** с таймером. У вас есть 30 минут

для подключения Wi-Fi. Возврат к процессу настройки Wi-Fi.

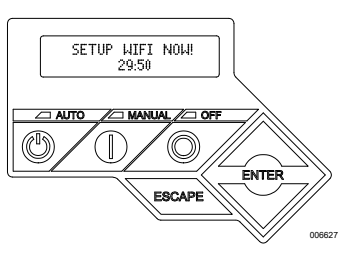

**Рисунок 3-31. Wi-Fi Настройка экрана**

#### <span id="page-16-3"></span>**НОТА:** Reconnection может занять несколько минут. Обратите

внимание на экраны контроллера внимательно и следуйте инструкциям на экране при запросе.

### <span id="page-17-0"></span>Wi-Fi Карта меню

Конфигурация и настройка экранов Wi-Fi доступны через ряд опций меню на панели управления генератора. Для того, чтобы войти в меню Wi-Fi, выберите «WiFi» в нижней левой части экрана панели управления и нажмите кнопку ENTER.

Рисунок 3-32 представляет собой последовательное отображение

экранов меню Wi-Fi. Описания приведены в прилагаемой таблице.

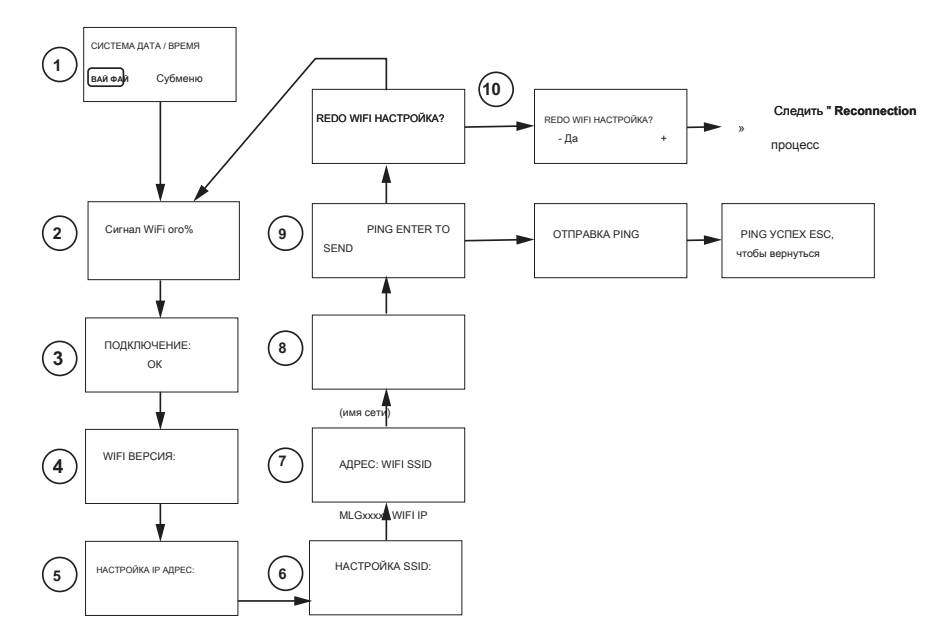

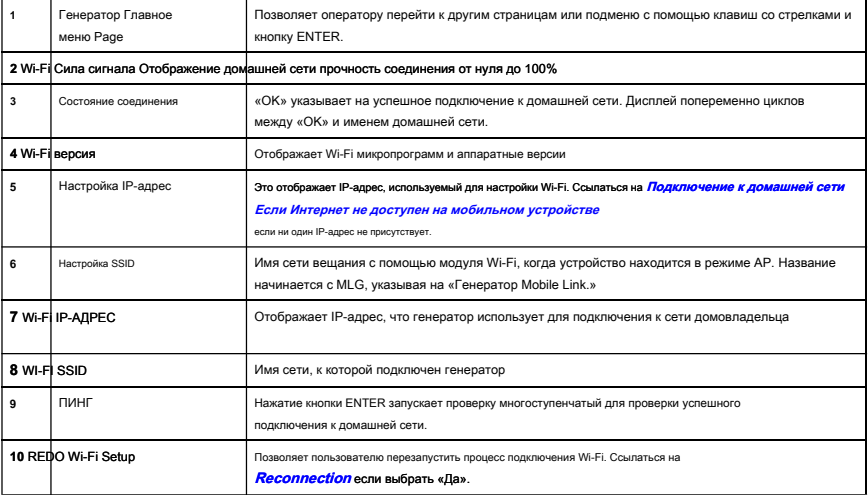

<span id="page-17-1"></span>Рисунок 3-32. Wi-Fi Карта меню

### <span id="page-18-0"></span>Скачать Mobile Link и полную регистрацию

Для завершения установки Wi-Fi:

### 1. Перейдите *www.mobilelinkgen.com*.

- 2. Следуйте инструкциям на экране, чтобы создать учетную запись Mobile Link.
- 3. Введите серийный номер генератора, чтобы связать устройство с учетной записью Mobile Link.
- 4. Выберите уровень плана обслуживания.
- 5. Загрузите бесплатное приложение Mobile Link (приложение) от любого из последующий

провайдеры:

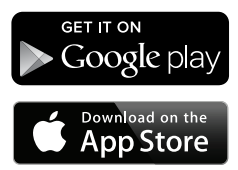

Рисунок 3-33. Провайдеры Mobile Link App

6. Запустите приложение, заполните онлайн форму и нажмите кнопку «Регистрация».

#### <span id="page-18-1"></span>Отключить Wi-Fi

Использование генератора Wi-Fi модуль не является обязательным. Если владелец не хочет использовать Wi-Fi для контроля генератора, Установщик может отключить систему.

НОТА: Отключение Wi-Fi является шагом в Мастер установки и обычно выполняется во время первоначального пуска устройства. Тем не менее, выбор остается доступным после установка в меню контроллера «Edit».

### <span id="page-18-2"></span>Сброс Wi-Fi в заводские настройки по умолчанию

Обратитесь к IASD, если Wi-Fi должен быть сброшен по какой-либо причине. Заводские настройки по умолчанию могут быть восстановлены только у липера

### <span id="page-19-0"></span>Раздел 4: Устранение неисправностей

### <span id="page-19-1"></span>**Поиск и устранение неисправностей**

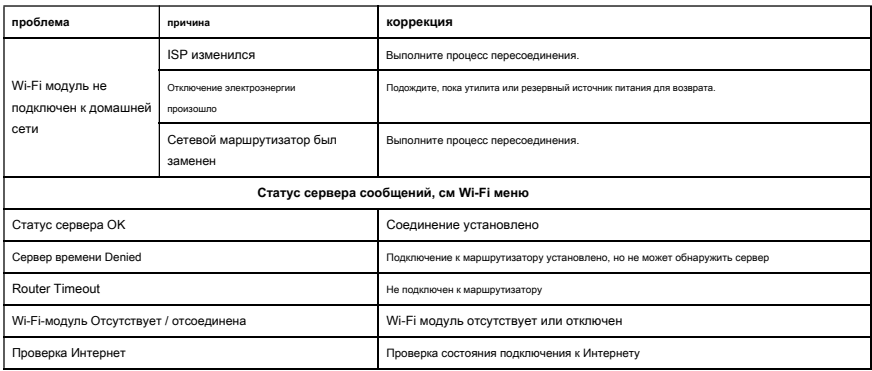

### <span id="page-19-2"></span>**IASD Устранение неполадок**

Модуль Wi-Fi оснащен внутренним (зеленый) LED доступен только независимый Уполномоченный Сервисный Дилер (IASD). Индикатор находится внутри панели подключения клиента и обеспечивает визуальный индикатор рабочего состояния Wi-Fi и проблемы сети.

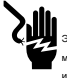

**Допасность** 

(000369) ок. Только уполномоченный электрик или IASD разрешается ния клиента доступа. Контакт с напряжением проводов или клемм может привести к смерти или серьезным травмам.

### **ВАЖНАЯ ЗАМЕТКА:** Светодиод не виден снаружи корпуса

генератора. Боковая панель и панель клиента подключения должна быть удалена, чтобы просмотреть светодиод. Только IASD разрешен доступ к области подключения клиентов.

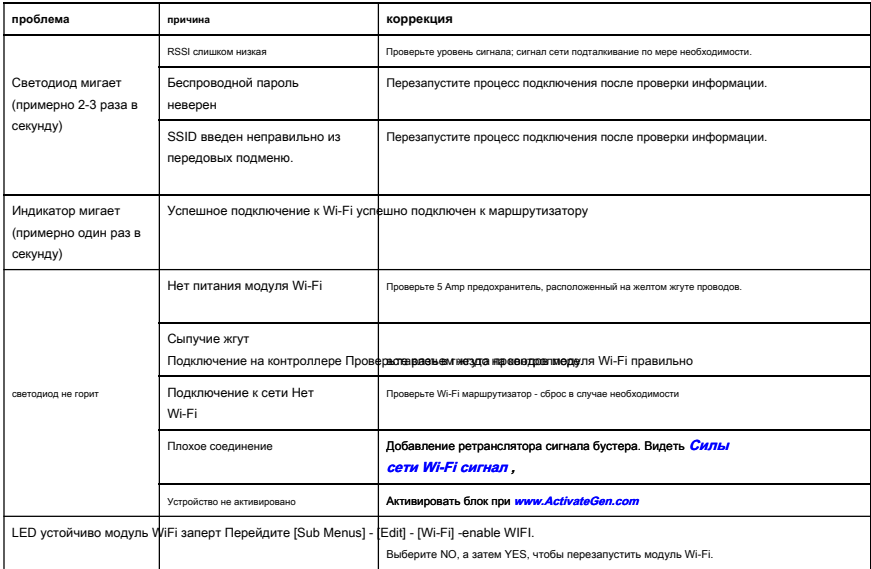

## <span id="page-20-1"></span><span id="page-20-0"></span>Раздел 5: Термины и аббревиатуры

Ниже приводится ограниченный словарь терминов и аббревиатур, которые определяют используемую технологию с Mobile Link Wi-Fi включен модулей и контроллеров. Понимание этих терминов важно для правильной и успешной диагностики проблем с подключением.

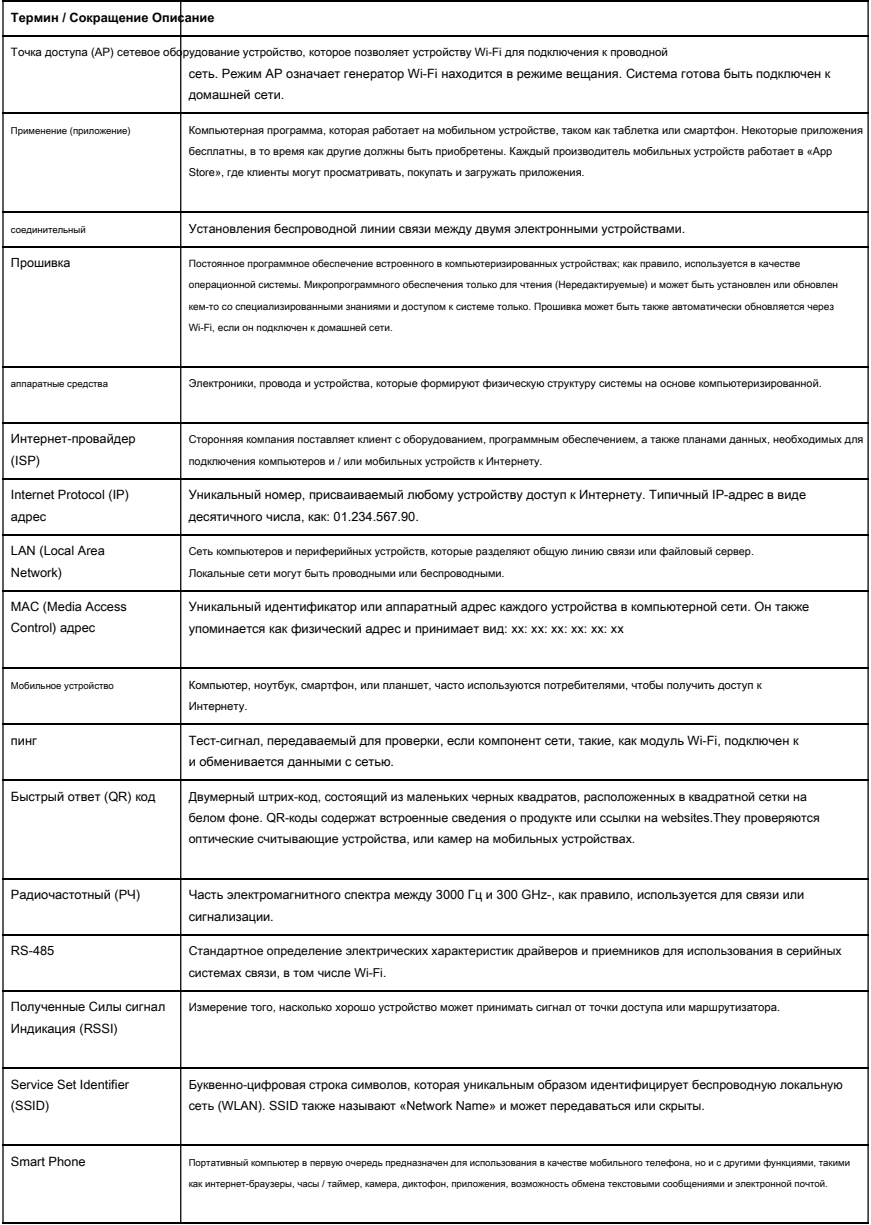

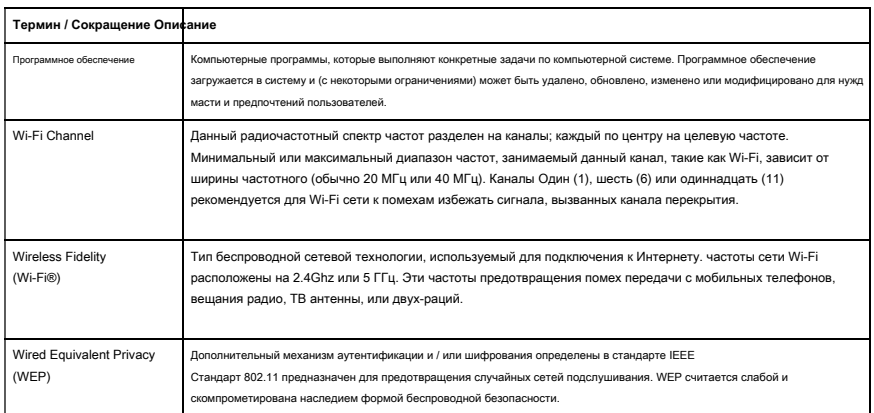

**Эта страница специально оставлена пустой.**

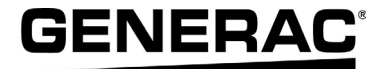

Дженерак Power Systems, Inc. S45 W29290 Hwy. 59 Уокиша, WI 53189 1-888-GENERAC (1-888-436-3722)

Номер 10000008140 Rev. B 04/11/18 © 2018 Generac Power Systems, Inc. Все права защищены

Технические характеристики могут быть изменены без уведомления. Нет воспроизведение разрешено в любой форме без предварительного письменного согласия от Дженерека Power Systems, Inc.

**[www.generac.com](http://www.generac.com)**